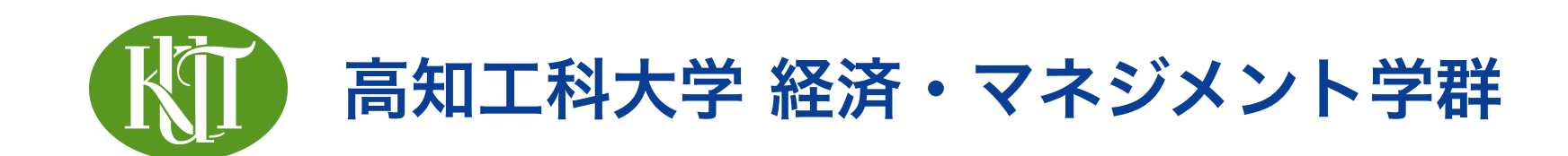

# 統計学 2 5. ggplot2 入門

矢内 勇生 やない ゆう き

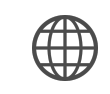

<https://yukiyanai.github.io>

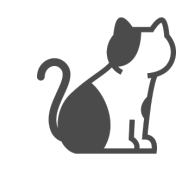

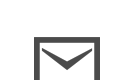

**Vanai.yuki@kochi-tech.ac.jp** 

#### このトピックの目標

- •Rパッケージを利用する方法を理解する
	- ‣ インストール
	- ‣ 読み込み
- •データフレームの基本構造を理解する
- •ggplot2 を使って図を作る方法をおぼえる
	- ‣ ggplot2 の基本文法を理解する
	- ‣ ggplot2 でよく使う geom の使い方を覚える
	- ‣ ggplot2 でよく使う図のカスタマイズ法を覚える

## Rパッケージ

#### Rのパッケージ

- •Rの機能は「パッケージ」によって追加できる
- •「こんな機能ないかな?」と思ったことのほとんどは、 パッケージによって提供されている
- •さまざまなパッケージを使いこなすことが、効率的な分 析の伴
- •この授業でも、いくつかのパッケージを使う

#### パッケージのインストール

- •CRAN に登録されているパッケージは、簡単にインス トールすることができる
- •コンソールに、以下のコマンドを入力する(引用符が必

install.packages('パッケージ名')

要)

•パッケージは1度インストールすれば、(Rのバージョン を変えない限り)インストールする必要はない

#### パッケージの読み込み

•インストール済みのパッケージは、以下のコマンドで読み込 むことができる

library(パッケージ名)

- •パッケージの読み込みは、R (RStudio) を起動する度に実行 することが必要
- •R Markdownファイルでパッケージを利用するときは、その ファイルの中に読み込みのコマンドを書かなければいけない
	- ▶ R Markdown の上部(最初のほう)に library() をま とめて書いておく

#### パッケージの一部を利用する

- •インストール済みのパッケージは、library() で全体 を読み込まなくても、関数ごとに利用することができる
- •たとえば、stringr という名前のパッケージに含まれ
	- る、str\_c() という関数は

stringr::str\_c()

とすれば利用することができる

•このように、コロン2つを利用してパッケージに含まれ る関数を直接呼び出すことができる

### 名前の衝突

- •パッケージは誰でも作れるので、異なるパッケージに完全に同 じ名前の(中身は異なる)関数が含まれていることがある
	- ‣ たとえば、MASS とdplyr という2つのパッケージは、どちら も select() という関数をもっている
- library(MASS) と library(dplyr) をどちらも実行し、 select() を使うと、後から library() したパッケージの select() が呼び出される
- 自分が利用したいパッケージを指定するためには、 MASS::select() や dplyr::select() などのようにする

## data.frame

#### 長方形データ (Rectangular Data)

- •最も一般的なデータの「形」
	- は、長方形(表形式)
- •各行 (row) が観測単位1つを 表す
	- ▶ 例:右の図では、「候補 者」が1つの行
- •各列 (column) が1つの変数を 表す
- •各セル (cell; 行と列の組) が値 (数値または文字列)を持つ

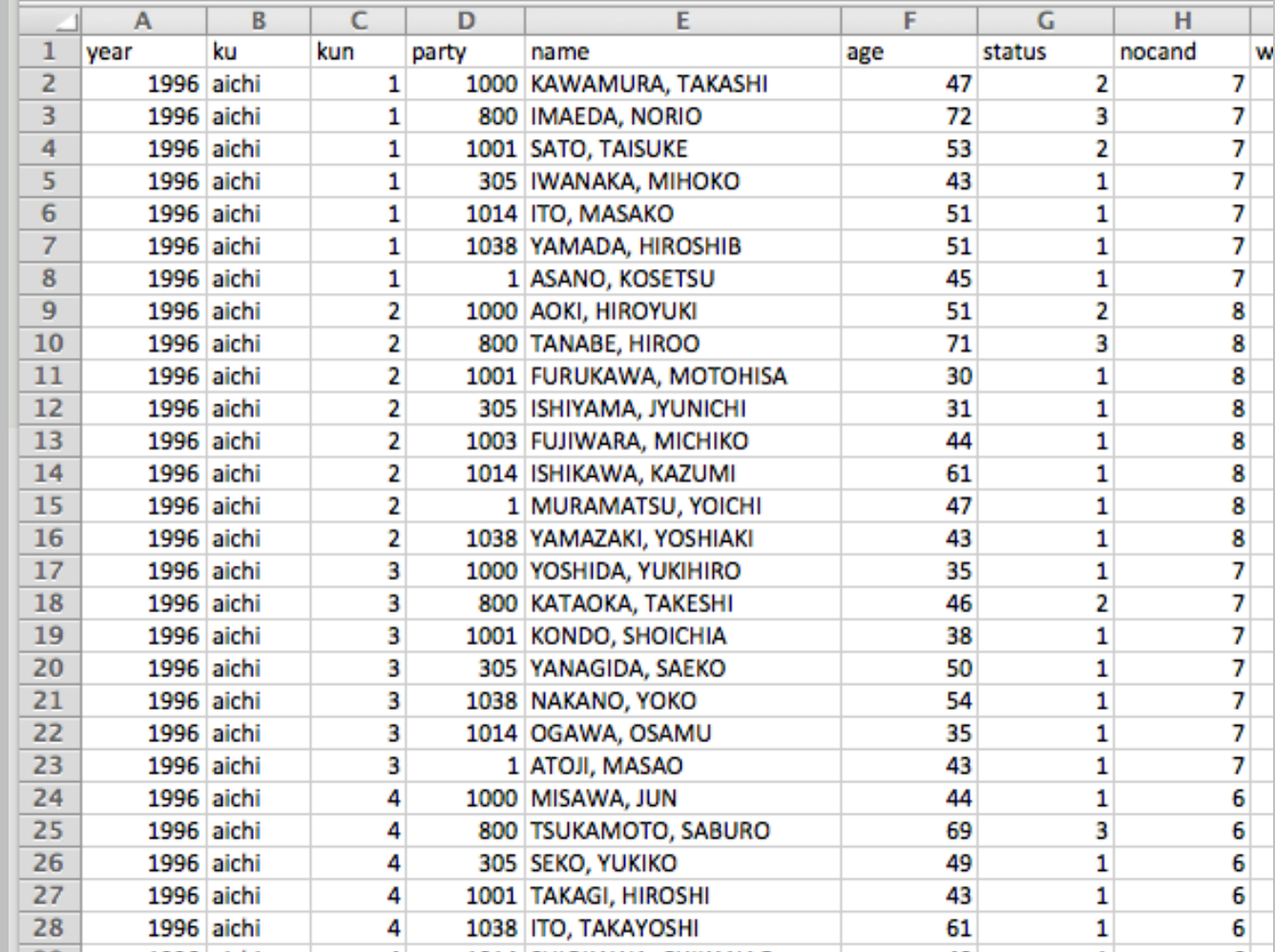

#### 図:浅野・矢内 (2018) の衆院選データ

#### CSV ファイル

- CSV: Comma Separated Values (カンマ区切りのファイル)
	- ‣ テキストファイル
	- ‣ 汎用性が高い
		- LibreOffice Calc やMS Excel などの表計算ソフトで編集可 能
		- すべてのデータ分析ソフト(アプリ)で開ける
	- ▶ すべてのデータセットをCSV形式で保存しよう!

- 再現性の確保:他人のため、将来のため

#### CSVファイルの例:hr96-17.csv

#### •テキストエディタで

開いた場合

year, ku, kun, status, name, party, party\_code, previous, wl, voteshare, age, nocand, rank, vote, 2 1996, aichi, 1, 1, "KAWAMURA, TAKASHI", NFP, 8, 2, 1, 40, 47, 7, 1, 66876, 346774, 49. 2, 9828097 3 1996,aichi,1,2,"IMAEDA, NORIO",LDP,1,3,0,25.7,72,7,2,42969,346774,49.2,9311555 4 1996, aichi, 1, 1, "SATO, TAISUKE", DPJ, 3, 2, 0, 20.1, 53, 7, 3, 33503, 346774, 49.2, 9231284 5 1996, aichi, 1,0, "IWANAKA, MIHOKO", JCP, 2,0,0, 13.3, 43, 7, 4, 22209, 346774, 49.2, 2177203  $6$  | 1996, aichi, 1, 0, "ITO, MASAKO", others, 100, 0, 0, 0.4, 51, 7, 5, 616, 346774, 49.2,. 7 | 1996,aichi,1,0,"YAMADA, HIROSHIB",kokuminto,22,0,0,0.3,51,7,6,566,346774,49.2,. 8 1996, aichi, 1, 0, "ASANO, KOSETSU", independent, 99, 0, 0, 0.2, 45, 7, 7, 312, 346774, 49.2,. 9 1996,aichi,2,1,"AOKI, HIROYUKI",NFP,8,1,1,32.9,51,8,1,56101,338310,51.8,12940178 10 1996, aichi, 2, 2, "TANABE, HIROO", LDP, 1, 1, 0, 26.4, 71, 8, 2, 44938, 338310, 51.8, 16512426 11 | 1996, aichi, 2,0, "FURUKAWA, MOTOHISA", DPJ, 3,0, 2, 25.7, 30, 8, 3, 43804, 338310, 51.8, 11435567 12 1996, aichi, 2,0, "ISHIYAMA, JUNICHI", JCP, 2,0,0,12.5,31,8,4,21337,338310,51.8,2128510 13 1996,aichi,2,0,"FUJIWARA, MICHIKO",jiyu-rengo,10,0,0,1.6,44,8,5,2670,338310,51.8,327 14 1996, aichi, 2, 0, "ISHIKAWA, KAZUMI", others, 100, 0, 0, 0.4, 61, 8, 6, 701, 338310, 51.8,. 15 1996, aichi, 2,0, "MURAMATSU, YOICHI", independent, 99,0,0,0.2,47,8,7,418,338310,51.8,. 16 1996, aichi, 2,0, "YAMAZAKI, YOSHIAKI", kokuminto, 22,0,0,0.2,43,8,8,348,338310,51.8,. 17 1996, aichi, 3, 0, "YOSHIDA, YUKIHIRO", NFP, 8, 1, 1, 32. 3, 35, 7, 1, 52478, 331808, 50. 4, 11245219 18 1996, aichi, 3, 1, "KATAOKA, TAKESHI", LDP, 1, 3, 0, 27, 46, 7, 2, 43884, 331808, 50.4, 5365436 19 1996, aichi, 3, 0, "KONDO, SHOICHIA", DPJ, 3, 1, 2, 23.6, 38, 7, 3, 38351, 331808, 50.4, 11767342 20 1996, aichi, 3, 0, "YANAGIDA, SAEKO", JCP, 2, 0, 0, 16.1, 50, 7, 4, 26225, 331808, 50.4, 2110540 21 | 1996, aichi, 3, 0, "NAKANO, YOKO", kokuminto, 22, 0, 0, 0.5, 54, 7, 5, 773, 331808, 50.4,. 22 1996,aichi,3,0,"OGAWA, OSAMU",others,100,0,0,0.4,35,7,6,722,331808,50.4,. 23 1996, aichi, 3, 0, "ITO, TADAHIKO", independent, 99, 0, 0, 0.2, 43, 7, 7, 246, 331808, 50.4,. 24 1996, aichi, 4, 0, "MISAWA, JUN", NFP, 8, 1, 1, 35. 7, 44, 6, 1, 57361, 315704, 52, 12134215 25 | 1996, aichi, 4, 2, "TSUKAMOTO, SABURO", LDP, 1, 10, 0, 30, 69, 6, 2, 48209, 315704, 52, 13303388 26 1996, aichi, 4, 0, "SEKO, YUKIKO", JCP, 2, 1, 2, 19.3, 49, 6, 3, 30976, 315704, 52, 3152034 27 | 1996, aichi, 4, 0, "TAKAGI, HIROSHI", DPJ, 3, 0, 0, 14.6, 43, 6, 4, 23411, 315704, 52, 6461034 28 1996, aichi, 4, 0, "ITO, TAKAYOSHI", kokuminto, 22, 0, 0, 0.2, 61, 6, 5, 348, 315704, 52,.  $29$  | 1996,aichi,4,0,"SHIOKAWA, CHIKANAO",others,100,0,0,0.2,40,6,6,243,315704,52,. 30 1996,aichi,5,1,"AKAMATSU, HIROTAKA",DPJ,3,2,1,30.9,48,7,1,48648,319846,50.3,11894801 31 | 1996, aichi, 5, 0, "KIMURA, TAKAHIDE", LDP, 1, 1, 2, 29.5, 41, 7, 2, 46485, 319846, 50.3, 5010946 32 | 1996, aichi, 5, 0, "BANNO, YUTAKA", NFP, 8, 0, 0, 27.3, 35, 7, 3, 43028, 319846, 50.3, 9817826 33 1996,aichi,5,0,"NAGATOMO, TADAHIRO",JCP,2,0,0,11.2,37,7,4,17670,319846,50.3,2728093 34 1996,aichi,5,0,"SUZUKI, TSUTOMU",independent,99,0,0,0.5,63,7,5,768,319846,50.3,70000 35 1996,aichi,5,0,"ICHIKAWA, MINORU",kokuminto,22,0,0,0.3,56,7,6,470,319846,50.3,. 36 | 1996, aichi, 5, 0, "UCHIYAMA, TAKAO", others, 100, 0, 0, 0.2, 43, 7, 7, 335, 319846, 50.3,. 37 1996,aichi,6,1,"KUSAKAWA, SHOZO",NFP,8,8,1,39.7,68,8,1,90812,433930,54.2,11252336 38 1996, aichi, 6, 0, "ITO, KATSUNDO", LDP, 1, 0, 0, 26.1, 51, 8, 2, 59631, 433930, 54.2, 10987232

#### CSVファイルの例: hr96-17.csv

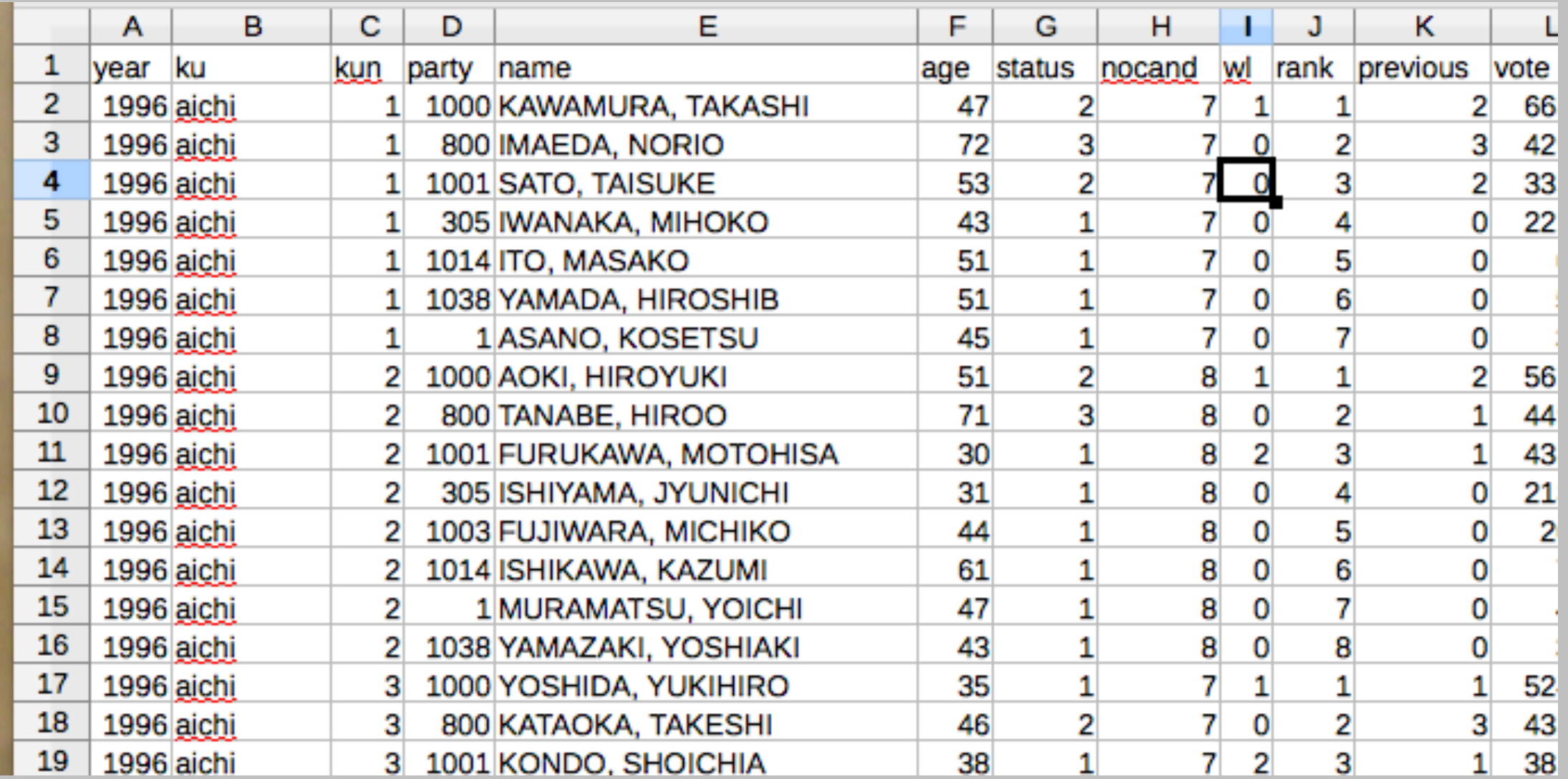

·表計算ソフト (LibreOffice Calc) で開いた場合

#### data.frame

- •Rでよく使われるデータの形式
- •ggplot2 で作図するためには、この形式のデータが必要
- •長方形データをCSV ファイルでもっている場合
	- ‣ read.csv() または readr::read\_csv() でファイルを読み込め ば、自動的にdata.frame ができる

•自分で作る場合

- ‣ data.frame() または tibble::tibble() で作れる
- •他の形式(たとえば、matrix)でデータを持っている場合
	- ‣ as.data.frame() または tibble::as\_tibble() で変換できる

# **ggplot** とは?

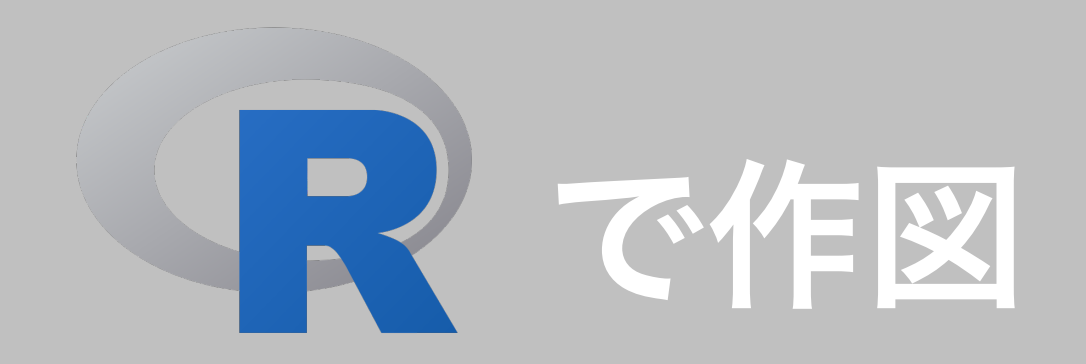

- •Rの特徴:綺麗なグラフが簡単に描ける
- •Rが用意する作図用関数の例
	- ‣ ヒストグラム:hist()
	- **▶ 棒グラフ: barplot()**
	- ▶ 箱ひげ図: boxplot()
	- **▶ 折れ線グラフ: matplot()**
	- ‣ 散布図:plot()
	- ‣ 曲線:curve()

### ggplot2 を使おう

- •組み込み関数でも綺麗な図は作れる
	- ‣ 図の種類ごとに異なる関数:覚えるのが面倒
	- ▶ 細かい調整が困難(熟練の技が必要)
- •ggplot2 なら簡単に綺麗な図が作れる
- •Rを使っていれば、いずれはggplot2 を使う
- **★ 初めから ggplot2 を使おう!**

## ggplot2 とは?

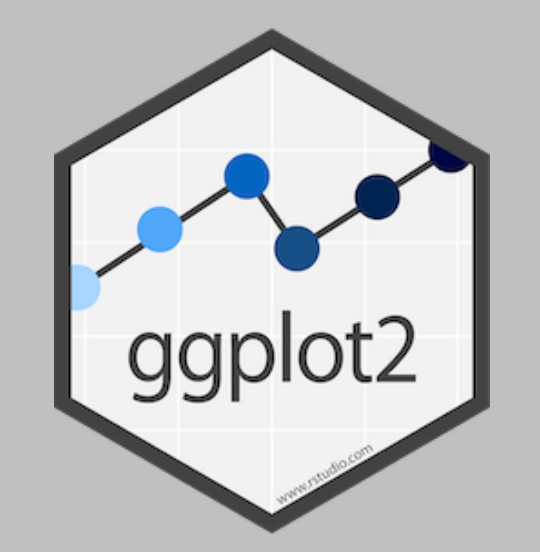

- •データ可視化のためのRパッケージ
- grammar of graphics
- •綺麗な図が、簡単に描ける
	- ‣ 文法 (grammar) を覚えれば、一貫した方法で作図が できる

### tidyverse を使おう

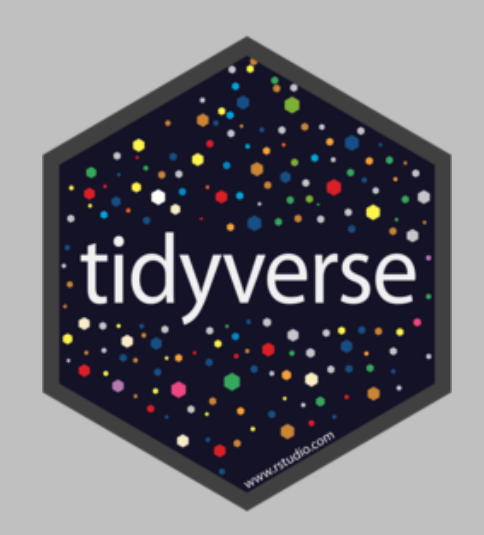

- tidy + universe
- •データサイエンスにとって重要なパッケージの集合体
- 主なパッケージ ggplot2, dplyr, tidyr, readr, purrr, tibble,
- •詳しくは:<https://www.tidyverse.org/>

#### Rの基礎知識: Hadley Wickham

- •RStudioのチーフサイエンティスト, 統計学者
- •通称:羽鳥先生, 神
- •現在のRに欠かせない多数のパッケージを開発: ggplot2 も Hadley が開発
	- ‣ ggplot2 の解説書は無料で読める: [https://](https://ggplot2-book.org/) [ggplot2-book.org/](https://ggplot2-book.org/)
- •詳細:<http://hadley.nz/>

**ggplot** を使う準備

#### インストール

- •tidyverse パッケージをインストールする
	- ‣ Rで以下を実行(一度実行すれば次回から実行の必要 はないので、コンソール [Console] に直接入力する)

install.packages('tidyverse', dependencies = TRUE)

‣ 複数のパッケージがインストールされるので、それな

りに時間がかかる

- Topic 3 の実習で実施済みのはず:あらためてイン ストールする必要はない

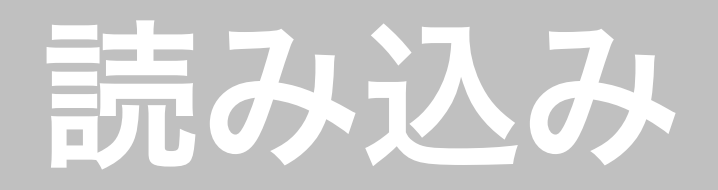

- tidyverse パッケージを library() で読み込む
	- · Rで以下を実行(Rを起動するたびに実行する必要があ るので、RスクリプトまたはRマークダウンに保存して 実行する)

library(tidyverse)

#### 図のラベル等に使うフォントの設定

- •サンプルとして配布したファイル
	- (stat2\_template2021v2.Rmd) の1行目から75行目 までをコピペすればOK
	- ‣ 以下のフォントが設定される
		- macOS:ヒラギノゴシック
		- Windows: 游ゴシック
		- Linux:IPAexゴシック(このフォントがインストールされて いない場合は、使えるフォントを指定する)

# **ggplot2** による作図

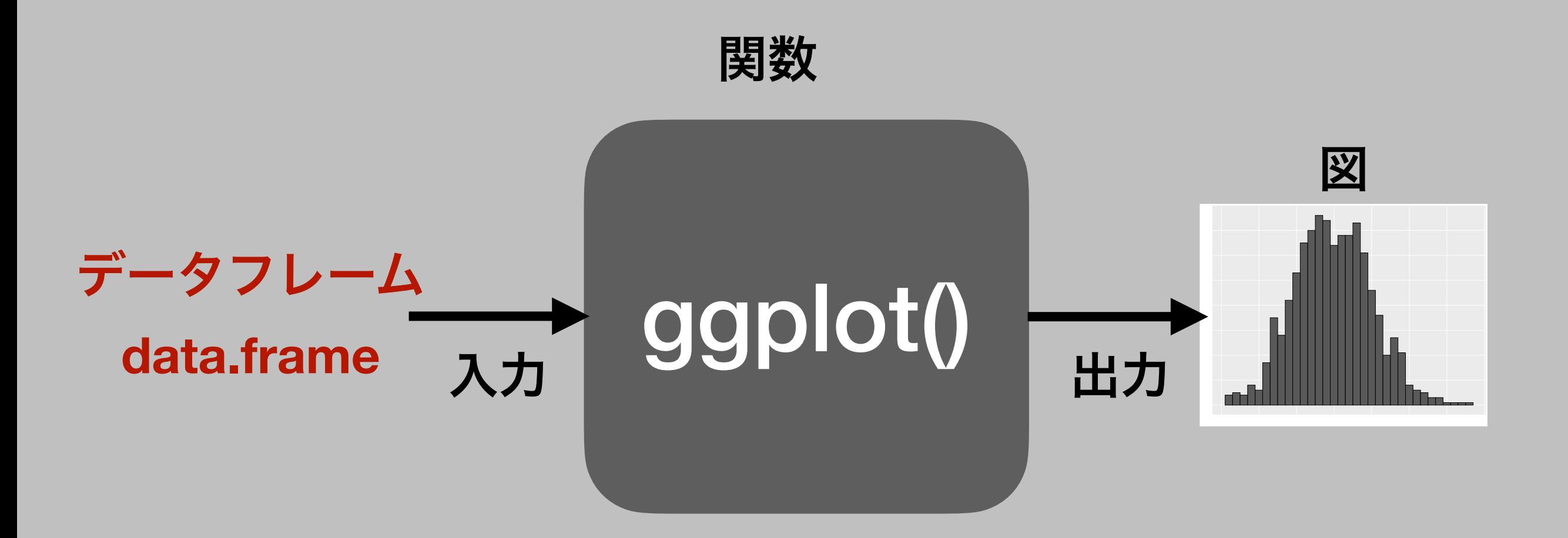

•data.frame 型のデータを ggplot() 関数に入力して 図を作る!

#### data.frame 型のデータ???

- •Rにあらかじめ用意されたデータは data.frame<sup>型</sup>
- •長方形データ(行が観測対象、列が変数のデータ)を read.csv() や readr::read\_csv() で読み込むと、 自動的に data.frame 型になる
- •自分で作る:tibble::tibble() または data.frame()
- 行列をdata.frame へ変換: tibble::as\_tibble() または as.data.frame()

### data.frame 型のデータの作り方

- n: サンプルサイズ
- x : x<sub>i</sub> ∼ Uniform(0,1) でランダムに生成
- y: *y<sub>i</sub>* ∼ Normal(0.8*x<sub>i</sub>*,  $\sigma^2 = 1$ ) でランダムに生成
- •2変数 x と y からなるdata.frame型のデータ myd を作る

✦以下のコマンドを実行(tidyverse パッケージは読み込み済みと想定)

 n <- 100  $x\_vec \leftarrow runif(n, min = 0, max = 1)$ y\_vec <- rnorm(n, mean =  $0.8$  \* x\_vec, sd = 1)  $myd \leftarrow tibble(x = x\_vec, y = y\_vec)$ class(myd)

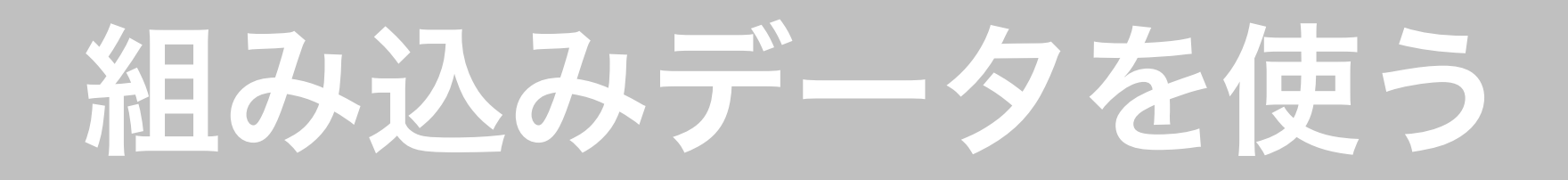

#### •Rには、いくつかのデータがあらかじめ用意されている

#### · dataO で、どんなデータが利用可能か確認できる

•今回は、mtcars と diamonds を使う

 data(mtcars) glimpse(mtcars)

 data(diamonds) glimpse(diamonds)

### ggplot2による作図の基本

- 1. ggplot() 関数にデータを渡し、どのデータを可視化 するか指定する
- 2. geom\_xxx() で自分が作りたい図の層 (layer) を加え る
- 3. 軸ラベル (labs), 凡例 (legend), etc. を指定する
- 4. plot() または print() で図を表示する

#### 1. ggplot()

- 第1引数は data (データフレーム)
- •第2引数はmapping:aes (<u>aes</u>thetics) でデータフレーム内 のどの変数を何のために使うかを指定する
- •例:mtcars という名前のデータフレーム内の、wt という変 数を横軸(x軸)に、mpg という変数を縦軸(y軸)にした図 を作る

 ggplot(data = mtcars, mapping = aes(x = wt, y = mpg)) 省略することが多い

#### $p1_1 < -$  ggplot(mtcars, aes(x = wt, y = mpg)) plot(p1\_1)

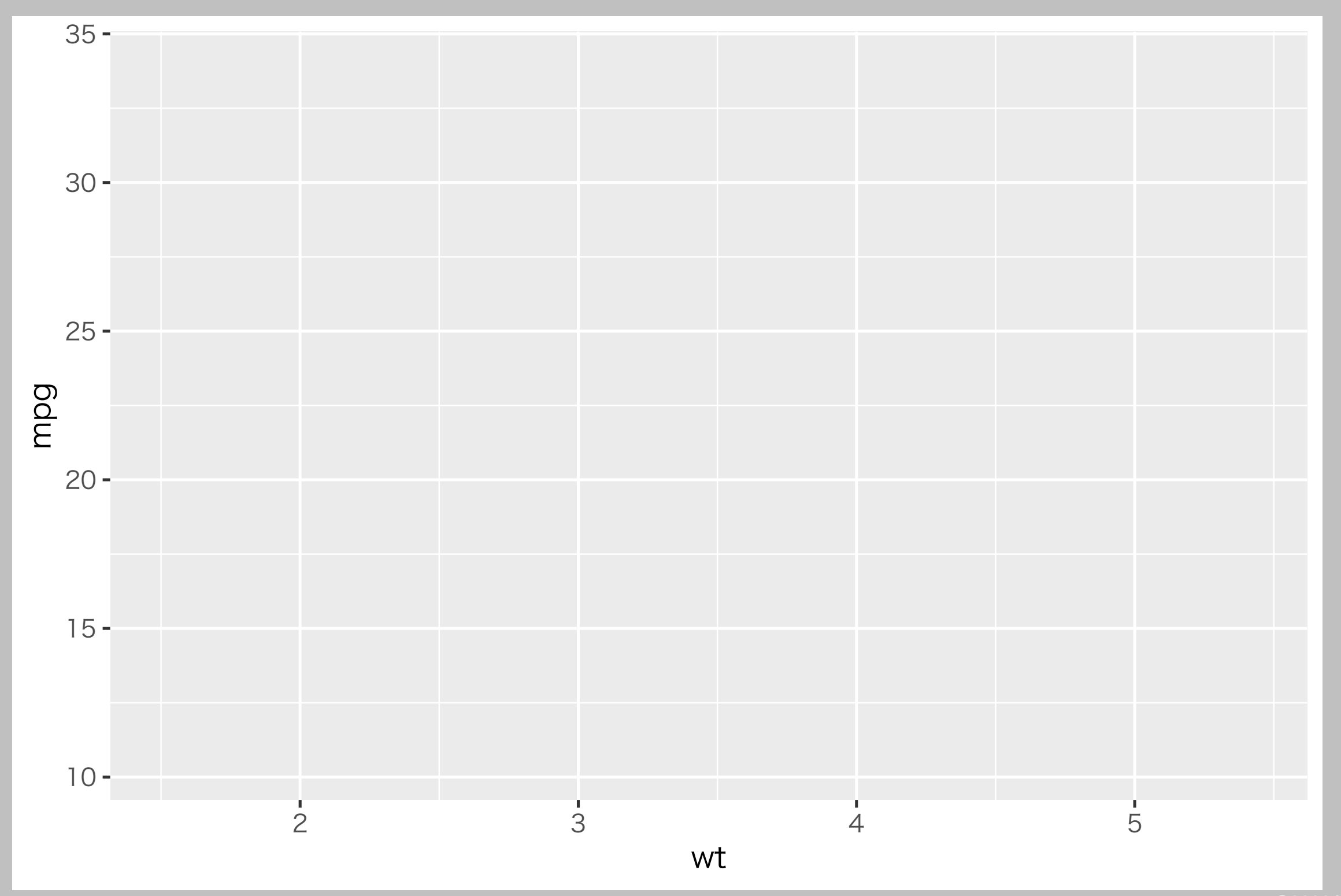

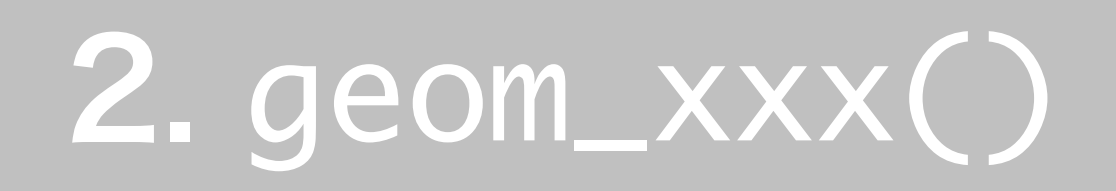

- •geom (geometry) で始まる名前の層を加える
- · XXX の部分は、作る図によって変える
	- ‣ ヒストグラム:geom\_histogram()
	- ‣ 散布図:geom\_point()
- •使う geom によって aes() の中で指定すべきものが 変わる

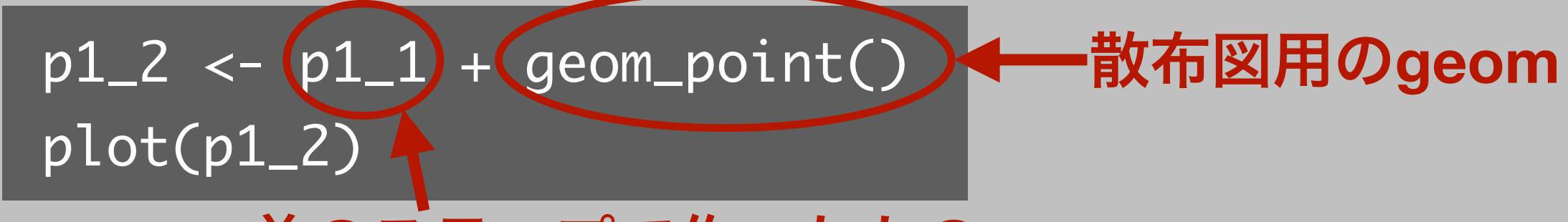

#### 前のステップで作ったもの

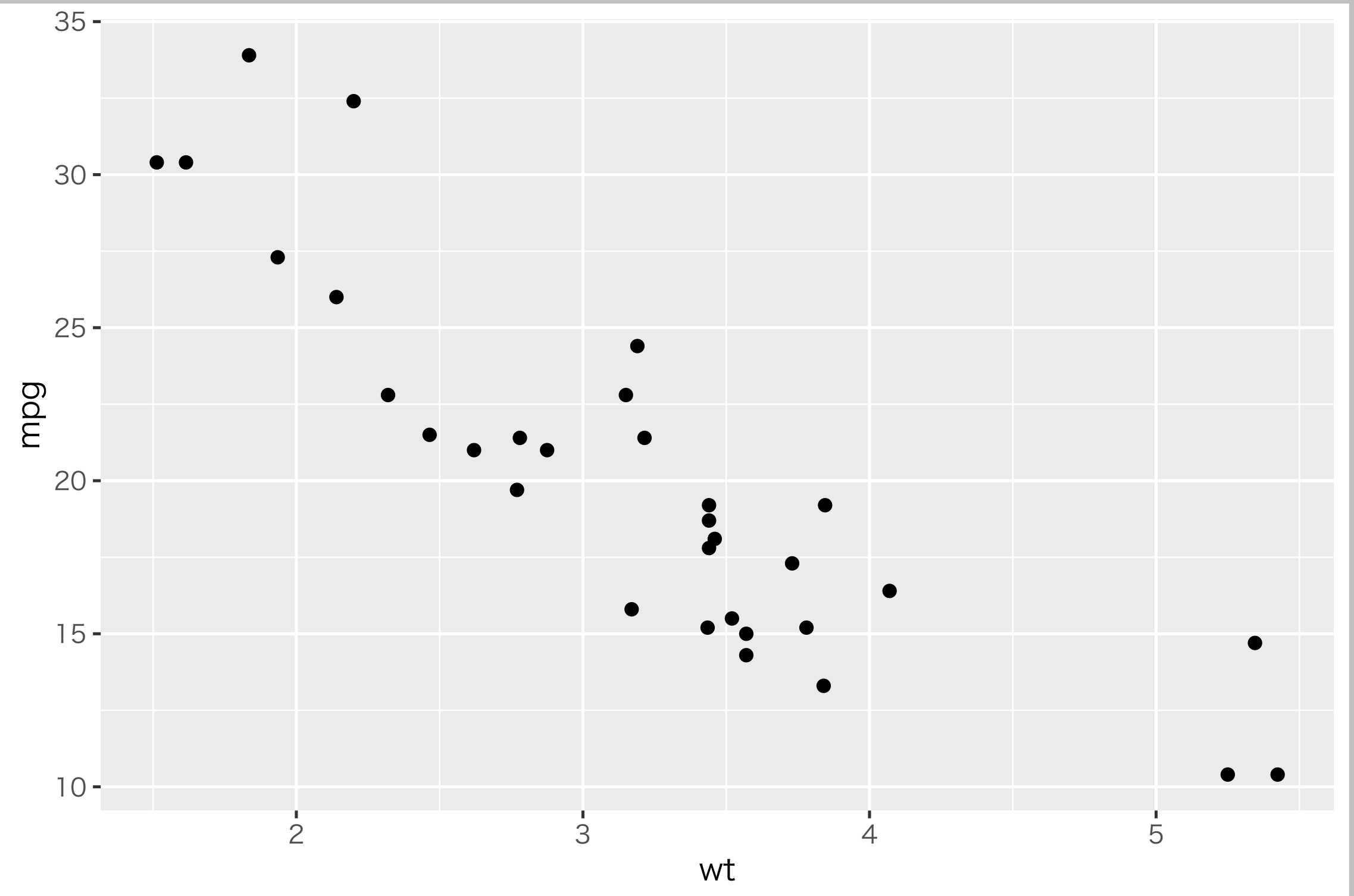

### 3. その他の調整

- •例:labs() で軸ラベルを指定する
	- ‣ ラベルは引用符で囲む
	- ‣ 横軸ラベル:x
	- ‣ 縦軸ラベル:y
	- ‣ 図のタイトル:title(不要な場合は指定無しでok)

#### $p1_3 < (p1_2) +$  $labs(x = '$ 重量  $(1000 1bs)'$ , y = '燃費 (Miles / US gallon)') plot(p1\_3) 前のステップで作ったもの

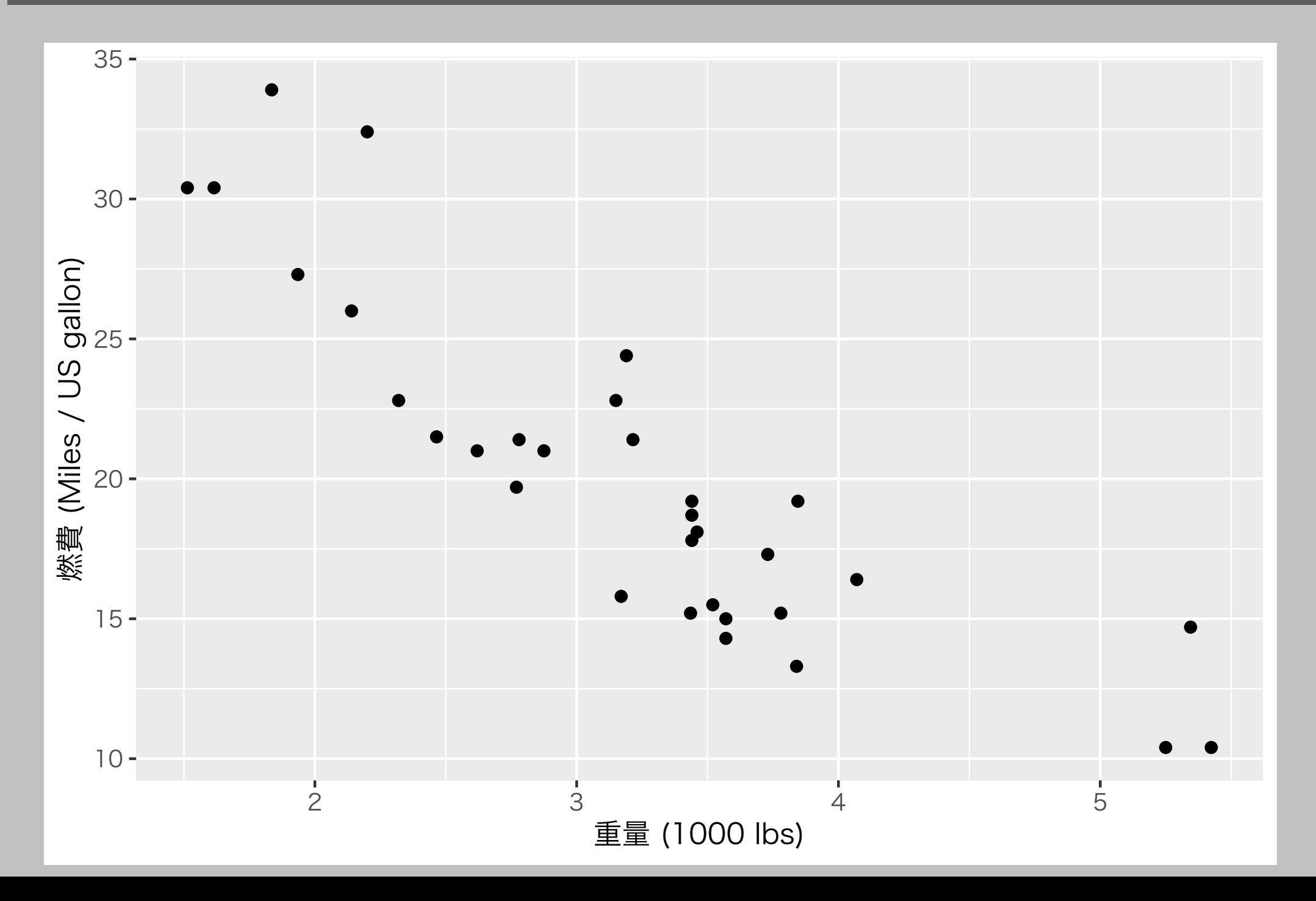

#### 4. plot() or print()

•ggplot で作った図は、オブジェクトとして保存し、 plot( ) または print( ) で表示する

✦一旦オブジェクトにすることで、再利用が簡単に

- 図の再確認
- 複数の図を並べて表示 (patchwork パッケージが便利)
- PDF などのファイルに出力する
- ✦図を表示したいときのみ明示的に plot() することで、 余計な出力をなくす

#### その他の geom

- •授業だけでは紹介しきれないので、以下のサイトを参考に!
	- <https://ggplot2.tidyverse.org/reference/>
	- チートシート:

[https://github.com/rstudio/cheatsheets/raw/](https://github.com/rstudio/cheatsheets/raw/master/translations/japanese/ggplot2-cheatsheet-2.0-ja.pdf) [master/translations/japanese/ggplot2](https://github.com/rstudio/cheatsheets/raw/master/translations/japanese/ggplot2-cheatsheet-2.0-ja.pdf) [cheatsheet-2.0-ja.pdf](https://github.com/rstudio/cheatsheets/raw/master/translations/japanese/ggplot2-cheatsheet-2.0-ja.pdf)

- Kazutan.R にある資料

[https://kazutan.github.io/kazutanR/](https://kazutan.github.io/kazutanR/ggplot2_links.html) [ggplot2\\_links.html](https://kazutan.github.io/kazutanR/ggplot2_links.html)

### よく使うもの (1)

•x = a の位置に垂線:

 $geom\_vline(xintercept = a, color = 'red',$ linetype = 'dashed')

•y = bの位置に水平線:

geom\_hline(yintercept = b, color = 'blue', linetype = 'dotted')

### よく使うもの (2)

 $\bullet$  可視化の対象を  $x \in [a, b]$  に限定

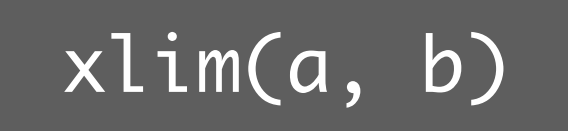

 $\bullet$  可視化の対象を  $y \in [s, t]$  に限定

ylim(s, t)

 $\mathcal{L}$  グラフを描いてから、  $x \in [a, b]$ ,  $y \in [s, t]$  にズームイン

 $coord\_cartesian(xlim = c(a, b), ylim = c(s, t))$ 

•x軸とy軸の入れ替え

coord\_flip()

#### 色に関する注意

- •あなたに見えているように、他の人にも見えているとは限らな い
- •色覚障害シミュレータを使って確認する
	- ▶ macOS: Sim Daltonism (AppStore, 無料)
	- ‣ Win, Linux: Color Oracle (<https://colororacle.org/>)
- •適切なカラーパレットを選ぶ
- •自分の好きな色ではなく、「相手にとって分かりやすい」色を 選ぶ

#### 注意すべき色使いの例

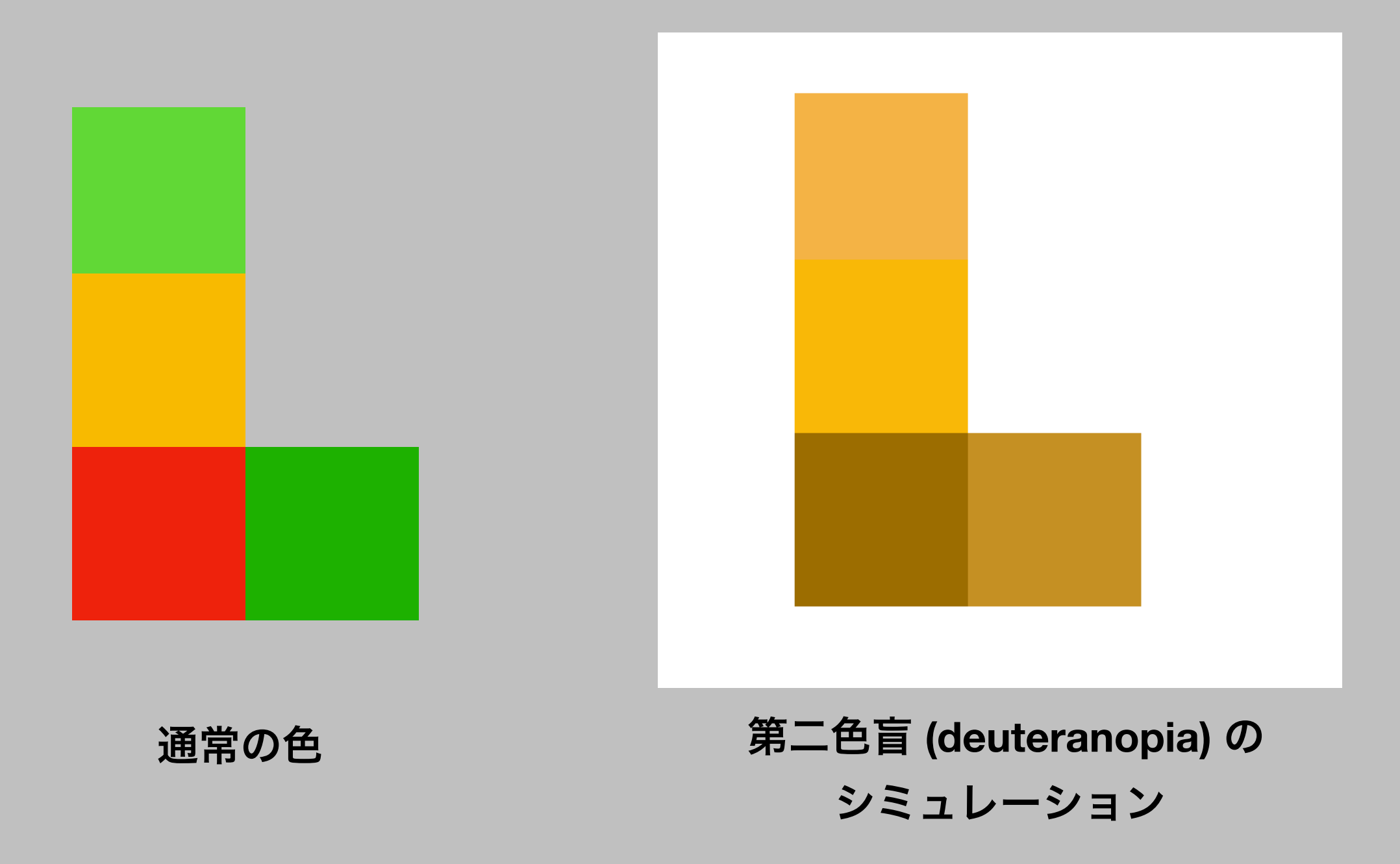

### The R Graph Gallery

#### •R による可視化の例が見られる

<https://www.r-graph-gallery.com/>

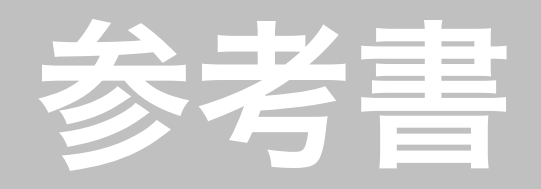

- Wickham, Hadley. *ggplot2: Elegant Graphics for Data Analysis,*  3rd ed. (work in progress) <https://ggplot2-book.org/>
- [副読本](http://www.jaysong.net/RBook/) の「可視化」の章も参考に

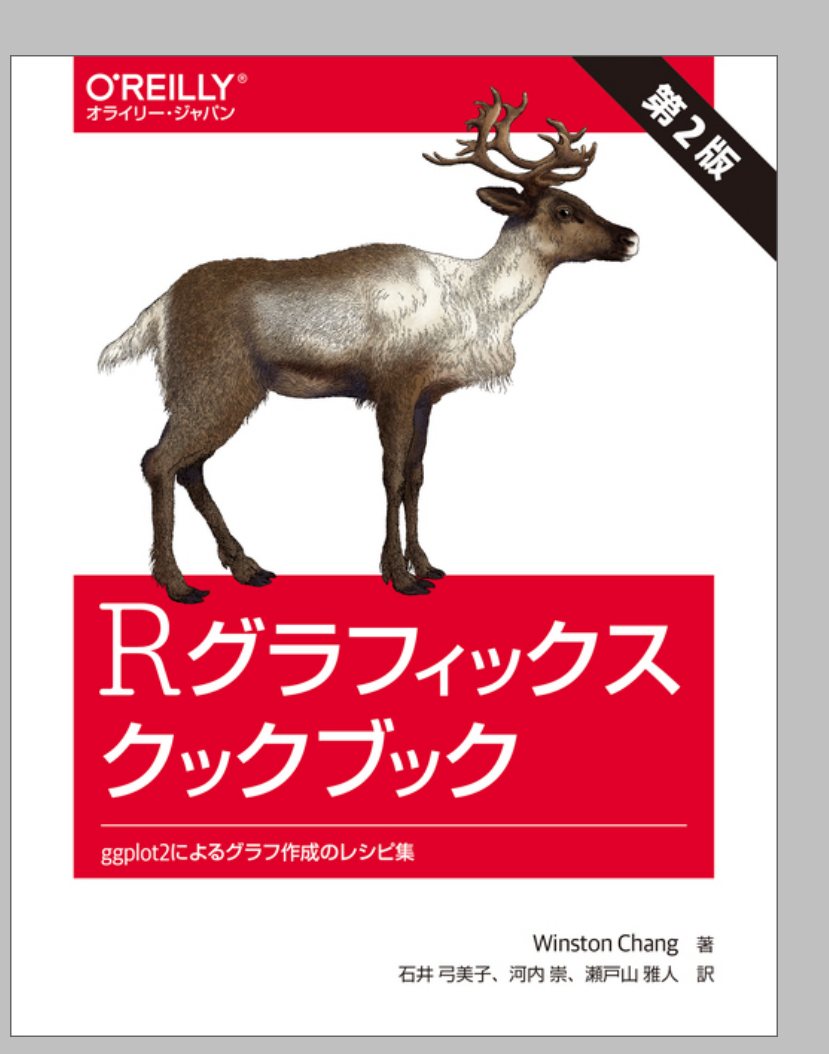

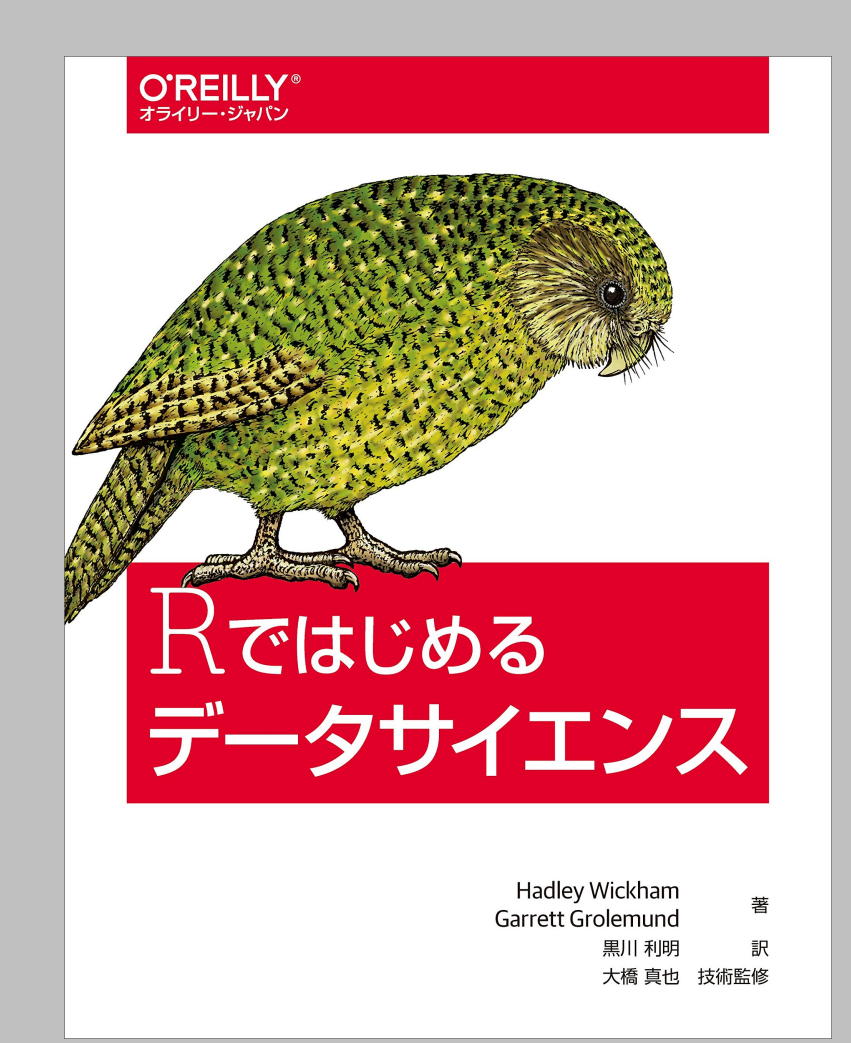

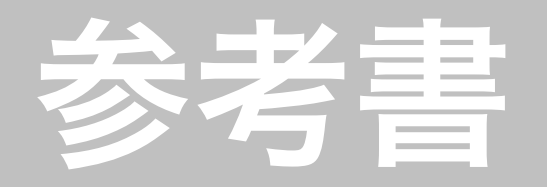

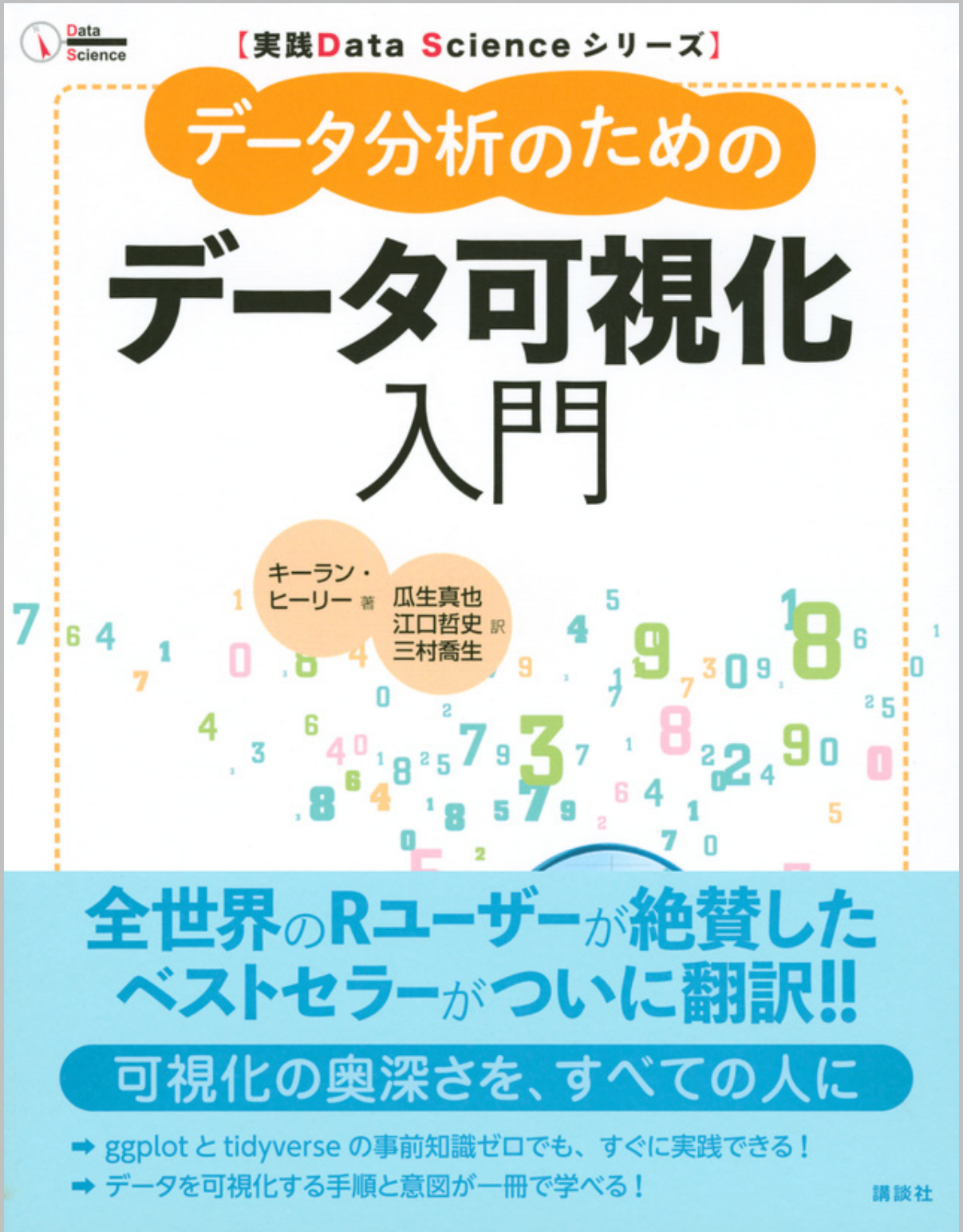

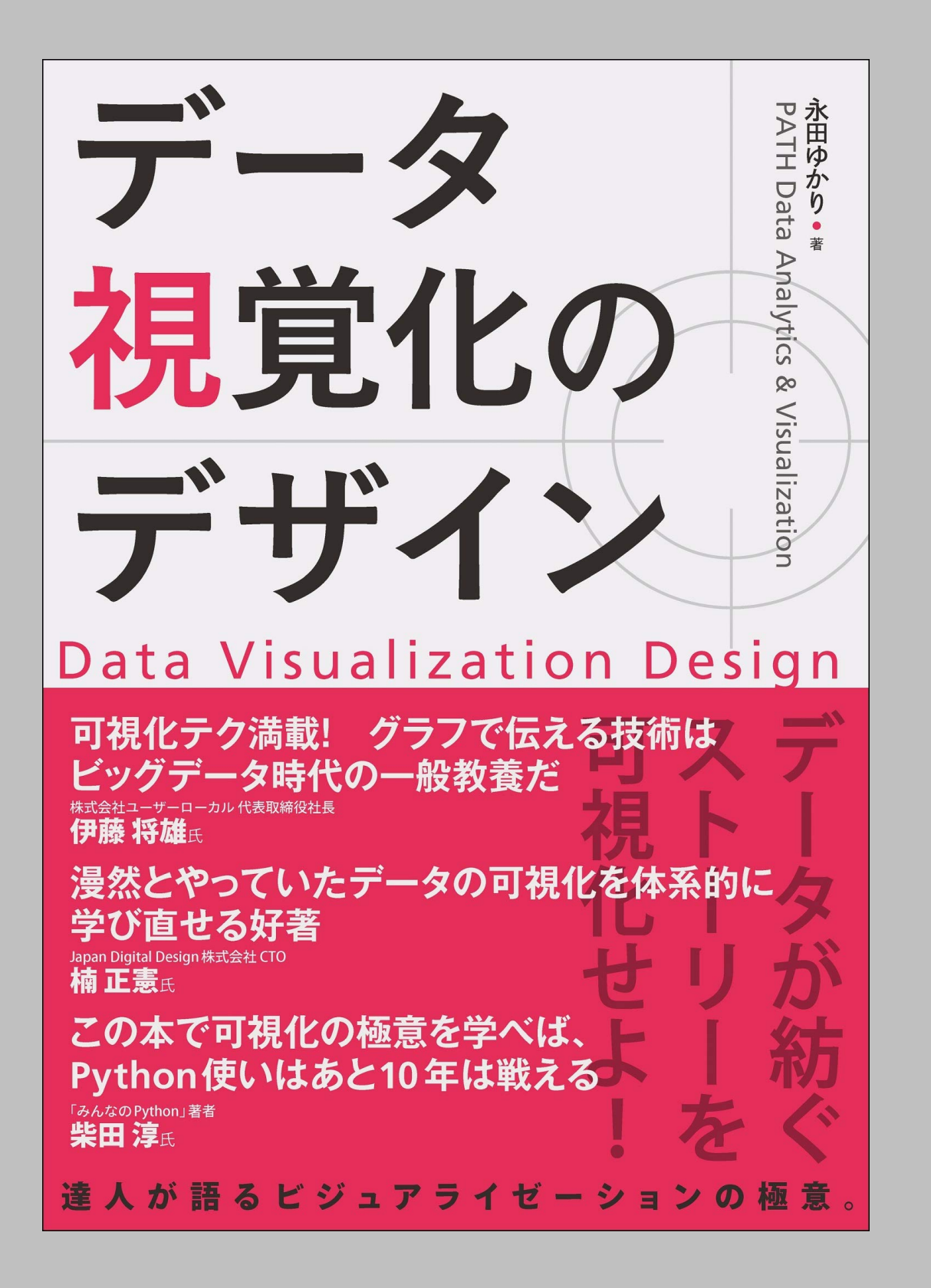

#### 実際に作図してみよう!

実習ページ:

- [https://yukiyanai.github.io/jp/classes/](https://yukiyanai.github.io/jp/classes/stat2/contents/R/intro-to-ggplot2.html) [stat2/contents/R/intro-to-ggplot2.html](https://yukiyanai.github.io/jp/classes/stat2/contents/R/intro-to-ggplot2.html)

# 次回予告 6. シミュレーション